**ΛΥΚΕΙΟ \*\*\*\*\*\*\*\*\*\*\*\*\*\*\*\*\*\*\* ΣΧΟΛΙΚΟ ΕΤΟΣ 2017-2018**

## **ΓΡΑΠΤΕΣ ΠΡΟΑΓΩΓΙΚΕΣ ΕΞΕΤΑΣΕΙΣ ΜΑΙΟΥ-ΙΟΥΝΙΟΥ 2018**

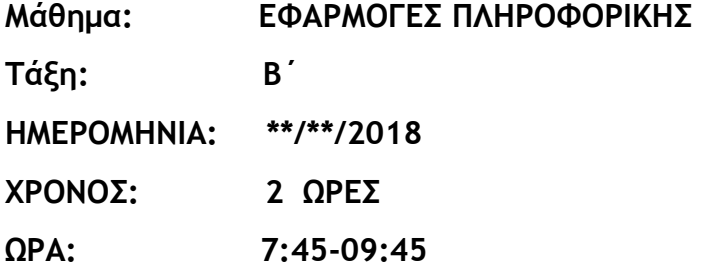

## **ΟΔΗΓΙΕΣ**

- Το εξεταστικό δοκίμιο αποτελείται από ένδεκα (11) σελίδες.
- Το εξεταστικό δοκίμιο αποτελείται από 6 μέρη.
	- Α μέρος (Ενότητες Β1, Β2 και Β3): 10 βαθμοί
	- Β μέρος (Ενότητα Β 4.3): 20 βαθμοί
	- Γ μέρος (Ενότητες Β 5.1, Β 5.2 και Β 5.5): Βαθμοί 20
	- Δ μέρος (Ενότητα Β 5.3 και Β 5.4): 14 βαθμοί
	- Ε μέρος (Ενότητα Β 4.2): 16 βαθμοί
	- ΣΤ μέρος (Ενότητα Β 4.1): 20 βαθμοί
- Στην αρχή του κάθε μέρους δίνονται οδηγίες για το που θα αποθηκεύονται οι απαντήσεις.
- Δεν προβλέπονται βαθμοί για την αποθήκευση αλλαγών σε αρχεία που δίνονται. Η αποθήκευση θεωρείται αναγκαία ως μέρος της απάντησης.
- Αλλαγή των κωδικών που δίνονται = ΜΗΔΕΝΙΣΜΟΣ της βαθμολογίας του μέρους που χρησιμοποιεί τους κωδικούς.
- Κατοχή κινητού τηλεφώνου = Δολίευση.

Να γράψετε τις απαντήσεις σας στο αρχείο **merosA.xlsx** που βρίσκεται στον φάκελο **answers** και στη συνέχεια να το αποθηκεύσετε. Κάθε ερώτηση βαθμολογείται με 1 βαθμό.

### **Ερώτηση 1**

Ποιο από τα παρακάτω αποτελεί μέρος της ηλεκτρονικής εκπαίδευσης (e- learning);

- (α) Πληρωμή των διδάκτρων ενός πανεπιστημίου μέσω της ιστοσελίδας του.
- (β) Παραγγελία βιβλίων για τη βιβλιοθήκη του σχολείου από ένα ηλεκτρονικό βιβλιοπωλείο.
- (γ) Βιντεογράφηση του μαθήματος και προβολή του σε κανάλι του youtube.
- (δ) Ενημέρωση των γονιών για τις απουσίες των μαθητών μέσω email.

## **Ερώτηση 2**

Ποιο από τα παρακάτω αποτελεί πλεονέκτημα του ηλεκτρονικού εμπορίου (e-commerce);

- (α) Η εταιρεία πληρώνει λιγότερους φόρους.
- (β) Μπορούν να γίνουν συναλλαγές όλο το 24ωρο.
- (γ) Οι συναλλαγές γίνονται μόνο μέσω πιστωτικής κάρτας.
- (δ) Δεν υπάρχει κίνδυνος εξαπάτησης.

## **Ερώτηση 3**

Έχετε ένα βίντεο στον υπολογιστή σας που έχει μέγεθος 20 GB και θέλετε να το μεταφέρεται στον υπολογιστή ενός φίλου σας. Ποιο αποθηκευτικό μέσο θα χρησιμοποιήσετε;

- (α) USB Flash Drive.
- (β) CD.
- (γ) DVD.
- (δ) Floppy Disk.

# **Ερώτηση 4**

Ένα κινητό τηλέφωνο μπορεί να έχει ως λειτουργικό σύστημα:

- (α) Mac OS.
- (β) UNIX.
- (γ) Linux.
- (δ) Android.

## **Ερώτηση 5**

Ποιο είναι το πιο γρήγορο από τα πιο κάτω παραδείγματα κεντρικών μονάδων επεξεργασίας - CPU:

- (α) **CPU1**: Intel Core i5-560UM, 1.33GHz, 18W, €205.
- (β) **CPU2**: Intel Core i7-2600K, 3.4GHz 65W, €550.
- (γ) **CPU3**: Intel Core 2 Quad Q8200s, 2.33GHz, 68W, €160.
- (δ) **CPU4**: AMD Phenom II X4 910e, 2.6GHz, 65W, €170.

# **Ερώτηση 6**

Πως ονομάζεται η υποκλοπή προσωπικών δεδομένων που σχετίζεται με την παραπλάνηση ενός χρήστη μέσω ηλεκτρονικού μηνύματος, έτσι ώστε να δώσει προσωπικές πληροφορίες όπως είναι ο αριθμός ταυτότητας, ο αριθμός τραπεζικού λογαριασμού και διάφοροι κωδικοί πρόσβασης;

- (α) Spam.
- (β) Cyberbulling.
- (γ) Phishing.
- (δ) Grooming.

# **Ερώτηση 7**

Ποιος από τους πιο κάτω εκτυπωτές έχει τη μεγαλύτερη ταχύτητα εκτύπωσης;

- (α) EPSON LASER EPL-6200L Μονόχρωμος Laser εκτυπωτής 20 ppm/600 dpi.
- (β) HP COLOR LASERJET CP1215 Έγχρωμος Laser εκτυπωτής 12 ppm/600 dpi.
- (γ) HP COLOUR INKJET CP1700 Έγχρωμος Inkjet εκτυπωτής 12 ppm/1200 dpi.
- (δ) SAMSUNG ML-3561ND LASER PRINTER Μονόχρωμος Laser εκτυπωτής 33 ppm/1200 dpi.

# **Ερώτηση 8**

Θέλετε να αγοράσετε ένα καινούργιο κινητό τηλέφωνο. Σας έχουν προτείνει 4 μοντέλα, σας ενδιαφέρει όμως να αγοράσετε αυτό που βγάζει τις καλύτερες φωτογραφίες. Ποιο θα επιλέξετε;

- (α) Lenovo A2010 Dual Sim, Android 5.1, camera 5 Megapixel, microSD 32 GB.
- (β) Samsung Galaxy A5, Android 4.4.4, camera 13 Megapixel, microSD 64 GB.
- (γ) Alcatel OneTouch Idol, Android 5.0.2, camera 8 Megapixel, microSD 128 GB.
- (δ) LG K4 4G , Android 5.2, camera 5 Megapixel, microSD 64 GB.

# **Ερώτηση 9**

Ποια είναι η πιθανότερη τιμή που θα έχει η χωρητικότητα της RAM ενός υπολογιστή, αν τον αγοράσουμε σήμερα;

- (α) 4 GB.
- (β) 4 KB.
- (γ) 4 MB.
- (δ) 4 TB.

# **Ερώτηση 10**

Ποιο από τα παρακάτω **ΔΕΝ** αποτελεί λειτουργικό σύστημα;

- (α) Android.
- (β) Symbian.
- (γ) Mac –OS.
- (δ) Corel Draw.

# **ΤΕΛΟΣ Α' ΜΕΡΟΥΣ**

Να αποθηκεύσετε τα αρχεία σας στον φάκελο **answers**. Τα αρχεία που θα χρειαστείτε για τις ασκήσεις βρίσκονται στον φάκελο **merosB**.

### **Άσκηση 1 (Βαθμοί 3)**

Σας δίνεται το βίντεο **askisi1.mp4** που βρίσκεται στο φάκελο **merosB\askisi1**. Να διαγράψετε τα πρώτα 40 δευτερόλεπτα από το βίντεο και να το αποθηκεύσετε σε μορφή Youtube (H.264/ MP4) στον φάκελο **answers\merosB\askisi1ans** με όνομα **askisi1**.

### **Άσκηση 2 (Βαθμοί 4)**

Να δημιουργήσετε ένα βίντεο που θα περιλαμβάνει τις εικόνες **img1.jpg**, **img2.jpg** και το βίντεο **vid1.mp4** που βρίσκονται στο φάκελο **merosB\askisi2**. Πρώτα θα εμφανίζεται η εικόνα img1 στη συνέχεια το βίντεο vid1 και τέλος η εικόνα img2. Ο χρόνος εμφάνισης των φωτογραφιών να είναι 5 δευτερόλεπτα η κάθε μία.

Να το αποθηκεύσετε σε μορφή Youtube (H.264/ MP4) στο φάκελο **answers\merosB\askisi2ans** με όνομα **askisi2**.

### **Άσκηση 3 (Βαθμοί 3)**

Να αφαιρέσετε τον ήχο από το βίντεο **askisi3.mp4** που βρίσκεται στον φάκελο **merosB\askisi3**. Να αποθηκεύσετε το νέο βίντεο στον φάκελο στο φάκελο **answers\merosB\askisi3ans** σε μορφή Youtube (H.264/ MP4) με όνομα **askisi3**.

### **Άσκηση 4 (Βαθμοί 6)**

Να δημιουργήσετε ένα βίντεο που θα περιλαμβάνει τις φωτογραφίες paris.jpg, london.jpg και rome.jpg που βρίσκονται στον φάκελο **merosB\askisi4**. Ο χρόνος εμφάνισης για την κάθε φωτογραφία να είναι 7 δευτερόλεπτα. Να προσθέσετε λεζάντες στην κάθε φωτογραφία με βάση τον πίνακα που ακολουθεί.

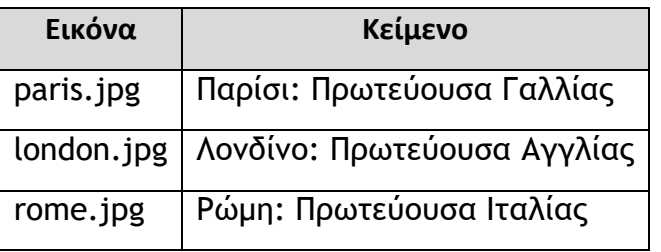

Να αποθηκεύσετε το νέο βίντεο στον φάκελο **answers\merosB\askisi4ans** σε μορφή Youtube (H.264/ MP4) με όνομα **askisi4**.

# **ΤΕΛΟΣ Β' ΜΕΡΟΥΣ**

# **Μέρος Γ (Βαθμοί 20)**

Για τις ασκήσεις αυτής της ενότητας πρέπει να μεταβείτε στη σελίδα [www.gmail.com](http://www.gmail.com/) και να συνδεθείτε με το username και το password που σας έχει δοθεί. Τα αρχεία που χρειάζεστε για αυτό το μέρος βρίσκονται στον φάκελο **merosC.**

### **Άσκηση 1 (Βαθμοί 2)**

Να απαντήσετε (Reply) στον αποστολέα του email με θέμα «ΑΣΚΗΣΗ 1» και να γράψετε ως περιεχόμενο «Απάντηση άσκησης 1».

### **Άσκηση 2 (Βαθμοί 2)**

Να προωθήσετε (Forward) το email με θέμα «ΑΣΚΗΣΗ 2» στον αποστολέα **[examlykefarm@gmail.com.](mailto:examlykefarm@gmail.com)**

### **Άσκηση 3 (Βαθμοί 4)**

Να δημιουργήσετε ένα νέο μήνυμα. Ως θέμα να γράψετε «Άσκηση 3» και ως περιεχόμενο «Απάντηση άσκησης 3». Να επισυνάψετε επίσης το αρχείο **email.docx** που υπάρχει στον φάκελο **merosC.**

Το μήνυμα να σταλεί στην ηλεκτρονική διεύθυνση **[examlykefarm@gmail.com](mailto:examlykefarm@gmail.com)** και να κοινοποιηθεί στην διεύθυνση **[examcc@gmail.com](mailto:examcc@gmail.com)**

### **Άσκηση 4 (Βαθμοί 4)**

Να δημιουργήσετε ένα αρχείο κειμένου χρησιμοποιώντας το Google Docs. Το όνομα του αρχείου να είναι **Askisi4** και στο περιεχόμενο του να γράψετε:

#### ΑΣΚΗΣΗ 4

Απάντηση για την άσκηση 4

Να μοιραστείτε (share) το αρχείο με τον χρήστη **[examlykefarm@gmail.com](mailto:examlykefarm@gmail.com).** Ο χρήστης να μπορεί μόνο να βλέπει το αρχείο.

### **Άσκηση 5 (Βαθμοί 2)**

Στον φάκελο **merosC** υπάρχει το αρχείο **askisi5.pdf.** Να το ανεβάσετε (upload) στον φάκελο **Askisi5** που βρίσκεται στο Google Drive.

### **Άσκηση 6 (Βαθμοί 4)**

Να μεταφορτώσετε (upload) στο κανάλι του Youtube του λογαριασμού που σας έχει δοθεί, το βίντεο **askisi6**.**mp4** που βρίσκεται στον φάκελο **merosC.** 

Να κατατάξετε το βίντεο ως «Καταχωρημένο» και να του δώσετε τίτλο **«Άσκηση 6».**

## **Άσκηση 7 (Βαθμοί 2)**

Σας δίνεται η πιο κάτω οθόνη, η οποία παρουσιάζει την προβολή ενός βίντεο. Να ανοίξετε το αρχείο **askisi7.docx** που βρίσκεται στον φάκελο **merosC** και να γράψετε:

- (α) Τη διάρκεια που έχει το βίντεο.
- (β) Τον αριθμό των προβολών.
- (γ) Το όνομα του καναλιού.
- (δ) Τον τίτλο που έχει το βίντεο.

**Να αποθηκεύσετε το αρχείο και να το κλείσετε.**

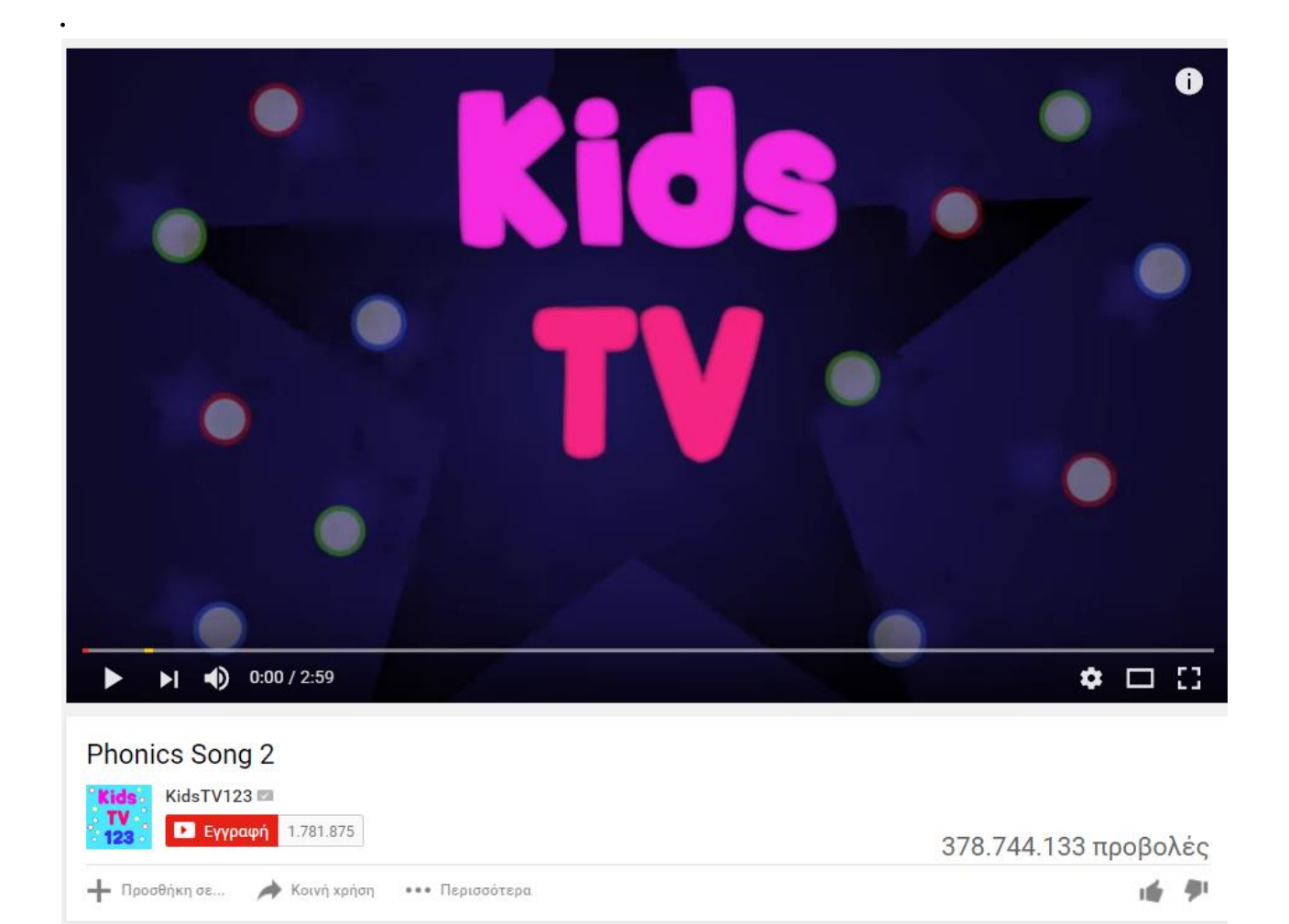

# **ΤΕΛΟΣ Γ' ΜΕΡΟΥΣ**

# **Μέρος Δ (Βαθμοί 14)**

Να γράψετε τις απαντήσεις σας για τις Ασκήσεις 1 μέχρι 3 στο αρχείο **merosD.xlsx** που βρίσκεται στον φάκελο **answers** και στη συνέχεια να το αποθηκεύσετε.

## **Άσκηση 1 (Βαθμοί 4)**

- α. Θέλετε να προσκαλέσετε του φίλους σας στα εγκαίνια ενός νέου βιβλιοπωλείου. Ποια υπηρεσία του Facebook (από αυτές που φαίνονται στην εικόνα) θα χρησιμοποιήσετε;
- β. Στην προσπάθειά σας να διαφημίσετε το βιβλιοπωλείο ενημερωθήκατε ότι μπορείτε να το κάνετε δωρεάν χρησιμοποιώντας κάποια από τις υπηρεσίες του Facebook. Ποια είναι αυτή;

Οι υπηρεσίες εμφανίζονται τόσο στα ελληνικά όσο και στα αγγλικά για δική σας ευκολία.

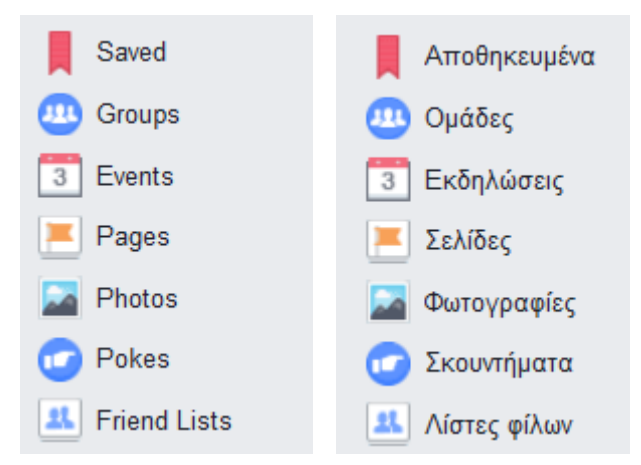

## **Άσκηση 2 (Βαθμοί 4)**

- α. Ποια επιλογή από τις παρακάτω θα επιλέγατε να επεξεργαστείτε για να μπορούν να σας στέλνουν αίτημα φιλίας **ΜΟΝΟ** οι φίλοι των φίλων σας;
- β. ΑΝ κάποιος εκτελέσει αναζήτηση του ονόματός σας χρησιμοποιώντας τη μηχανή αναζήτησης Google μπορεί στα αποτελέσματα να εμφανιστεί το προφίλ σας στο Facebook. Ποια επιλογή από τις παρακάτω θα επιλέγατε να επεξεργαστείτε έτσι ώστε να μην εμφανίζεται το προφίλ σας στα αποτελέσματα αναζήτησης;

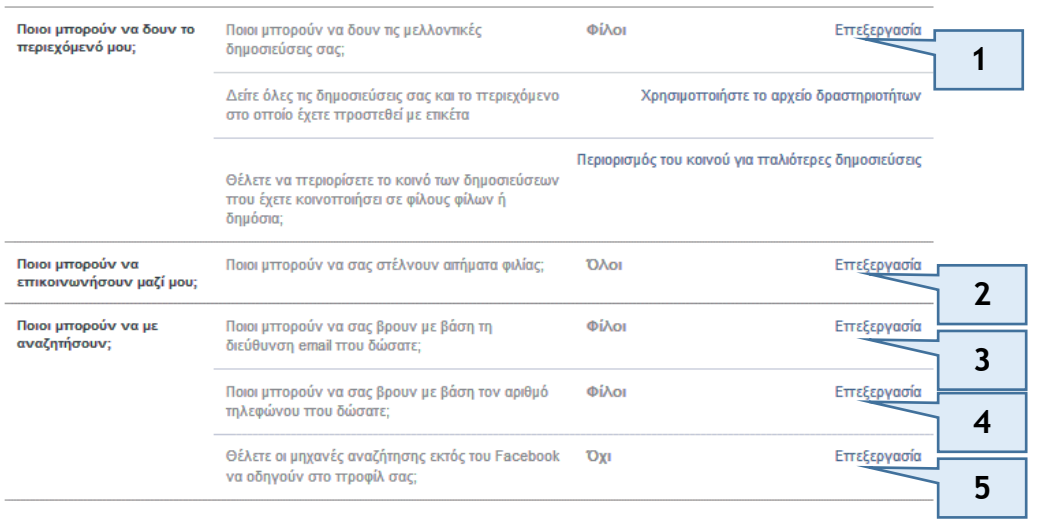

#### Ρυθμίσεις απορρήτου και εργαλεία

# **Άσκηση 3 (Βαθμοί 2)**

Αρκετές εταιρείες, στην προσπάθεια τους να αξιολογήσουν ένα μελλοντικό υπάλληλο, χρησιμοποιούν το Facebook για να δουν τις φωτογραφίες που διατηρεί στο προφίλ του. Ποια από τις παρακάτω προτάσεις είναι σωστή;

- α. Μπορεί κάποιος να δει τις φωτογραφίες του προφίλ του Facebook οποιοδήποτε ατόμου.
- β. Δεν μπορεί κάποιος άγνωστος να δει καμιά φωτογραφία του προφίλ ενός ατόμου στο Facebook, εκτός κι είναι φίλος του.

## **Άσκηση 4 (Βαθμοί 4)**

- α. Ποια από τις παρακάτω επιλογές θα σας οδηγήσει στο σημείο αλλαγής του κωδικού πρόσβασης στο Facebook;
- β. Κάποιες μέρες προηγουμένως κάνατε Like σε κάποια σελίδα πώλησης προϊόντων υγιεινής διατροφής. Σήμερα όμως δεν θυμάστε το όνομα του καταστήματος. Ποια από τις παρακάτω επιλογές θα σας βοηθήσει να δείτε τις σελίδες στις οποίες κάνατε Like;

Οι επιλογές εμφανίζονται τόσο στα ελληνικά όσο και στα αγγλικά για δική σας ευκολία.

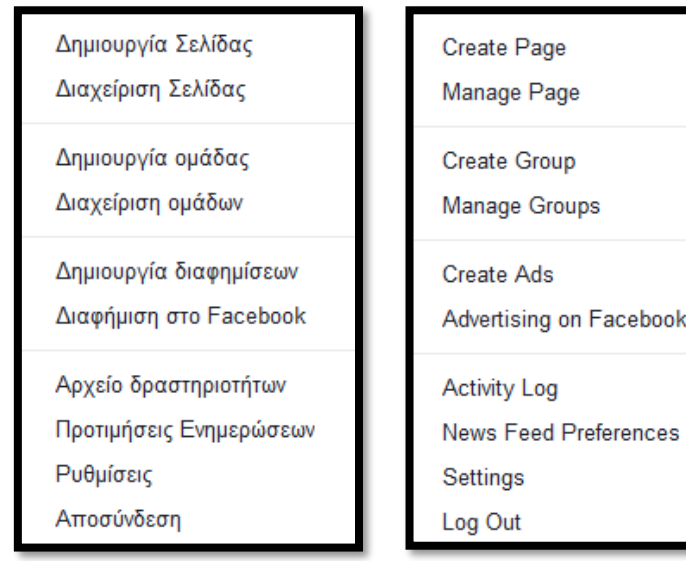

# **ΤΕΛΟΣ Δ' ΜΕΡΟΥΣ**

# **Μέρος Ε (Βαθμοί 16)**

Τα αρχεία που χρειάζεστε για αυτό το μέρος βρίσκονται στον φάκελο **merosE.** Οι απαντήσεις σας να αποθηκεύονται στον φάκελο **answers**.

### **Άσκηση 1 (Βαθμοί 8)**

Να ανοίξετε το αρχείο askisi1.pptx που υπάρχει στον φάκελο merosE. Στην συνέχεια να κάνετε τα παρακάτω:

- (α) Να αλλάξετε το χρώμα των γραμμάτων του τίτλου και του υπότιτλου της 1ης διαφάνειας σε κόκκινο.
- (β) Να αλλάξετε το χρώμα του φόντου της 2ης διαφάνειας σε μπλε και της 3ης σε πράσινο.
- (γ) Να προσθέσετε στο υποσέλιδο (footer) των διαφανειών τον αριθμό διαφάνειας. Επίσης στο κέντρο του υποσέλιδου να γράψετε («Άσκηση 1»). Τα στοιχεία του υποσέλιδου να μην εμφανίζονται στην 1η διαφάνεια.
- (δ) Να εισαγάγετε στην 4η διαφάνεια την εικόνα askisi1.jpg που βρίσκεται στον φάκελο merosE.
- (ε) Να προσθέσετε το εφέ εναλλαγής διαφανειών (Slide Transition) Dissovle σε όλες τις διαφάνειες.
- (στ)Να αλλάξετε τη σειρά των εφέ της 2ης διαφάνειας. ώστε το 2ο αντικείμενο να εμφανίζεται πρώτο.
- (ζ) Να τροποποιήσετε το εφέ εμφάνισης του αντικειμένου της 3ης διαφάνειας, ώστε να εμφανίζεται αμέσως μετά το κείμενο (after previous).
- (η) Να εισαγάγετε ένα εφέ έμφασης της επιλογής σας στην εικόνα που υπάρχει στην 5η διαφάνεια.
- (θ) Να αποθηκεύσετε το αρχείο στο φάκελο **answers\merosE**. (0 βαθμοί)

### **Άσκηση 2 (Βαθμοί 8)**

Να ανοίξετε το αρχείο askisi2.pptx που υπάρχει στον φάκελο merosE. Στην συνέχεια να κάνετε τα παρακάτω:

- (α) Να αλλάξετε τη γραμματοσειρά του τίτλου της 2ης διαφάνειας σε Arial και να τον υπογραμμίσετε.
- (β) Να τροποποιήσετε το εφέ εισόδου, που υπάρχει στο κείμενο της 3ης διαφάνειας, ώστε αυτό να εμφανίζονται ως ένα αντικείμενο και όχι λέξη προς λέξη.
- (γ) Να εισάγετε υπερσύνδεση (hyperlink) στην εικόνα της 3ης διαφάνειας, που θα σας μεταφέρνει στη σελίδα [www.moec.gov.cy](http://www.moec.gov.cy/)
- (δ) Να εισάγετε στην 3η διαφάνεια , τη σημείωση (note) «Υπουργείο Παιδείας και Πολιτισμού».
- (ε) Να προσθέσετε εφέ εναλλαγής διαφανειών της επιλογής σας. Η εναλλαγή να γίνεται αυτόματα, μετά από κάθε 10 δευτερόλεπτα.
- (στ)Να διαγράψετε τον ήχο που υπάρχει στην 3η διαφάνεια και στη συνέχεια να εισάγετε τον ήχο sound1.mp3 που υπάρχει στον φάκελο merosE.
- (ζ) Να εισάγετε στο τέλος της παρουσίασης μια νέα διαφάνεια και να προσθέσετε σε αυτήν το βίντεο askisi2.mp4 που βρίσκεται μέσα στον φάκελο merosE.
- (η) Να αποθηκεύσετε την παρουσίαση σας ως askisi2.pdf στον φάκελο answers.
- (θ) Να αποθηκεύσετε το αρχείο στο φάκελο **answers\merosE**. (0 βαθμοί)

### **ΤΕΛΟΣ Ε' ΜΕΡΟΥΣ**

Τα αρχεία που χρειάζεστε για αυτό το μέρος βρίσκονται στον φάκελο **merosST.** Οι απαντήσεις σας να αποθηκεύονται στον φάκελο **answers**.

## **Άσκηση 1 (Βαθμοί 7)**

Να ανοίξετε το αρχείο askisi1.docx που υπάρχει στον φάκελο merosST. Στην συνέχεια να κάνετε τα παρακάτω:

- (α) Να αλλάξετε το μέγεθος των γραμμάτων του τίτλου σε 18 και να τον στοιχίσετε στη μέση.
- (β) Να γράψετε στο τέλος του εγγράφου το παρακάτω κείμενο:

Τρεις παραλίες της Κύπρου στις 25 καλύτερες της Ευρώπης για το 2016

- Fig Tree Bay
- Makronissos Beach
- Konnos Bay

(γ) Να αλλάξετε το χρώμα των κουκκίδων σε μπλε και το εικονίδιο σε

- (δ) Να επιλέξετε όλο το κείμενο και να αλλάξτε το διάστιχο των γραμμών σε 1.5 lines. Να αλλάξετε, επίσης, την απόσταση μετά την παράγραφο σε 3 pt.
- (ε) Να αλλάξετε το αριστερό και το δεξιό περιθώριο της σελίδας (margins), ώστε να έχουν μέγεθος 2 cm.

(στ)Να εισάγετε το όνομα του σχολείου σας στο κέντρο της κεφαλίδας (Header).

- (ζ) Να προσθέσετε στον τίτλο την υποσημείωση (footnote) «Έκθεση ΕΕ 2016».
- (η) Να αποθηκεύσετε το έγγραφο σας στο φάκελο **answers\merosST**. (0 βαθμοί)

# **Άσκηση 2 (Βαθμοί 7)**

Να ανοίξετε το αρχείο askisi2.docx που υπάρχει στον φάκελο merosST. Στην συνέχεια να κάνετε τα παρακάτω:

(α) Να εισαγάγετε στο έγγραφό σας έναν πίνακα μεγέθους 8 γραμμών και 3 στηλών και να καταχωρίσετε σε αυτόν τα στοιχεία που παρουσιάζονται παρακάτω: (2 βαθμοί)

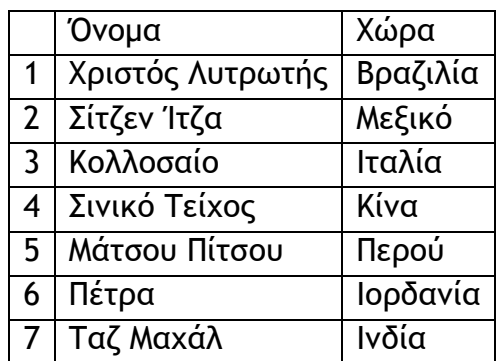

- (β) Να αλλάξετε το πάχος του περιγράμματος του πίνακα σε 3pts. (1 βαθμός)
- (γ) Να αλλάξετε το χρώμα τον κελιών της 1η γραμμής σε γκρίζο. (1 βαθμός)
- (δ) Να εισάγετε κάτω από τον πίνακα την εικόνα askisi2.jpg που βρίσκεται στον φάκελο merosST. (1 βαθμός)
- (ε) Να εισάγετε περίγραμμα της επιλογής σας στη σελίδα. (1 βαθμός)
- (στ)Να εισάγετε αυτόματη αρίθμηση στην κάτω δεξιά γωνία της σελίδας. (1 βαθμός)
- (ζ) Να αποθηκεύσετε το έγγραφο σας στο φάκελο **answers\merosST**. (0 βαθμοί)

## **Άσκηση 3 (Βαθμοί 6)**

Να ανοίξετε το αρχείο askisi3.docx που υπάρχει στον φάκελο merosST. Στην συνέχεια να κάνετε τα παρακάτω:

- (α) Να εισαγάγετε του παρακάτω στηλοθέτες (Tabs) (2 βαθμοί) 2 cm , Center, Leader = none
	- 9 cm Left, Leader =2…….
- (β) Χρησιμοποιώντας τους παραπάνω στηλοθέτες, να γράψετε το παρακάτω κείμενο: (2 βαθμοί)

Τμήμα ........................................... Μαθητές A1 ................................................ 24 A2 ................................................ 22 A3 ................................................ 24

- (γ) Να αλλάξετε τον προσανατολισμό της σελίδας σε οριζόντιο (landscape). (1 βαθμός)
- (δ) Να εισαγάγετε στο τέλος του κειμένου ένα αντικείμενο, χρησιμοποιώντας το WordArt. Να επιλέξετε ένα στυλ της αρεσκείας σας και να γράψετε το τμήμα σας. (1 βαθμός)
- (ε) Να αποθηκεύσετε το έγγραφο σας στο φάκελο **answers\merosST**. (0 Βαθμοί)

## **ΤΕΛΟΣ ΕΞΕΤΑΣΗΣ**